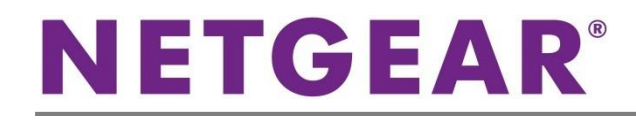

ギガビット スマートスイッチ GS108T

## 同梱内容

- スマートスイッチ本体
- AC アダプター
- ラバーフットパッド
- マグネット
- 壁面取付け金具
- リソース CD
- インストールガイド
- ユーザー登録のお知らせ(製品保証規定を含む)

## スイッチの設定

スマートコントロールセンターユーティリティをインストールしてスイッチの設定をします。

### コンピューターにスマートコントロールセンターをインストール

- 1. コンピューターの CD ドライブにリソース CD を挿入します。
- 2. セットアッププログラムを起動し、画面に表示されるインストールウィザードの指示に従ってスマートコントロールセンタ ーをインストールします。

## スマートスイッチの接続

ネットワーク上に DHCP サーバーがある場合は、スイッチをネットワークに接続するの項目をご覧ください。 ネットワーク上で固定 IP アドレスをお使いの場合は、スイッチを固定 IP アドレスで設定するの項目をお読みになり、その後に スイッチをネットワークに接続するの項目をご覧ください。

## スイッチを固定 IP アドレスで設定する

ネットワーク上で固定 IP アドレスを使用している場合、スイッチをネットワークに接続する前にスイッチの IP アドレスを設定して ください。スイッチのデフォルト IP アドレスは 192.168.0.239 です。

注意:ネットワーク上で DHCP サーバーをお使いの場合、この手順は不要となります。スイッチをネットワークに接続する の項目に進んでください。

1. コンピューターを 192.168.0.x サブネット中で固定 IP アドレスでセットアップします。

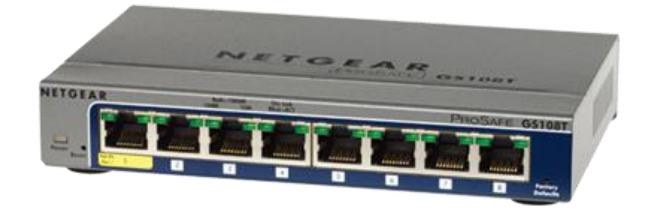

- 2. スイッチにコンピューターを接続します。
- 3. ネットワーク設定に合致するようにスイッチの IP アドレスを設定します。

## スイッチをネットワークに接続する

1. コンピューター等のデバイスをスイッチ前面の RJ-45 ネットワークポートに接続します。カテゴリ 5e(Cat 5e) 以上の ケーブルで先端が RJ-45 対応のものを使用します。

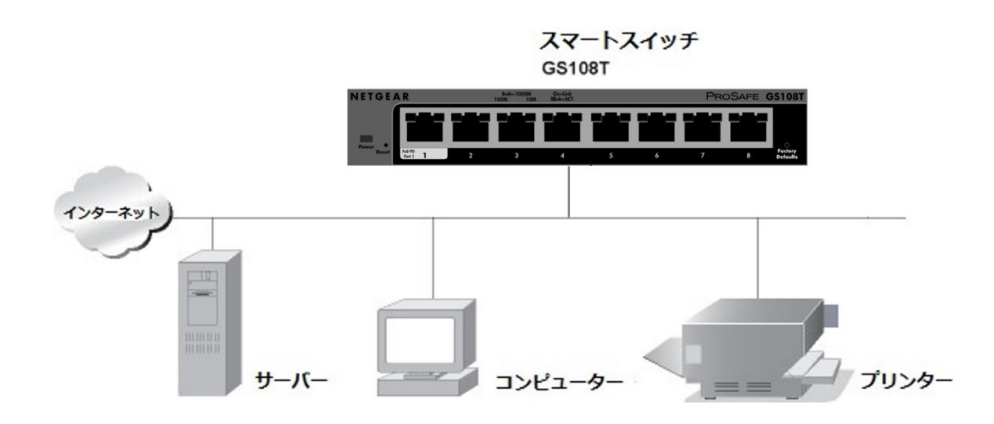

- 2. スイッチをネットワークに接続します。
- 3. スイッチに AC アダプターを接続して電源を入れます。

注意:GS108T スマートスイッチは 1 ポートが PoE 受電に対応しています。PoE 給電機能付きスイッチなどの PSE デバイ スから GS108T に給電するには、PSE デバイスの PoE 給電ポートと GS108T のポート 1 を LAN ケーブルで接続します。

4. スマートコントロールセンターがインストールされているコンピューターがスイッチと同じサブネット上にあることを確認 します。

### スマートコントロールセンターユーティリティを使ってスイッチを設定する

1. コンピューターのデスクトップまたは Windows のスタートメニューからスマートコントロールセンターユーティリティアイ コンをダブルクリックして次の画面を表示します。

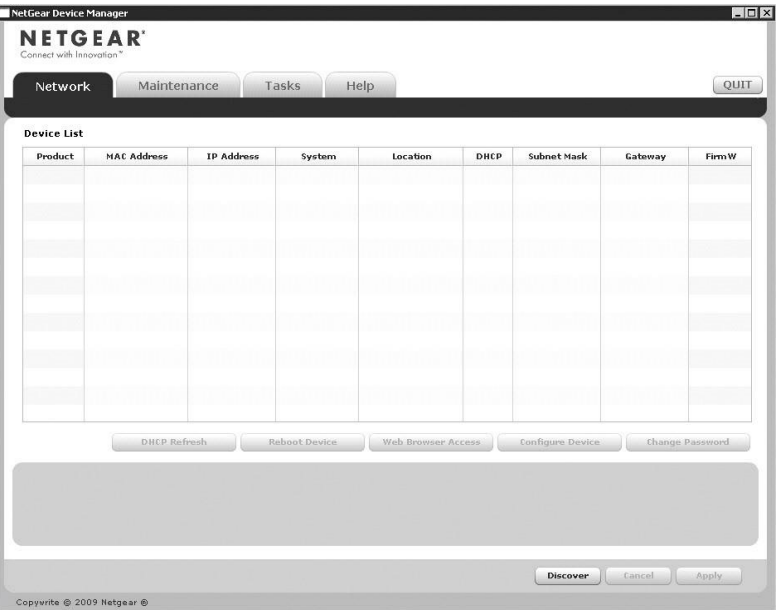

2. Discover(検出)ボタンをクリックます。

スマートコントロールセンターユーティリティがスイッチを検出して MAC アドレス、IP アドレス、モデル番号等を表示し ます。

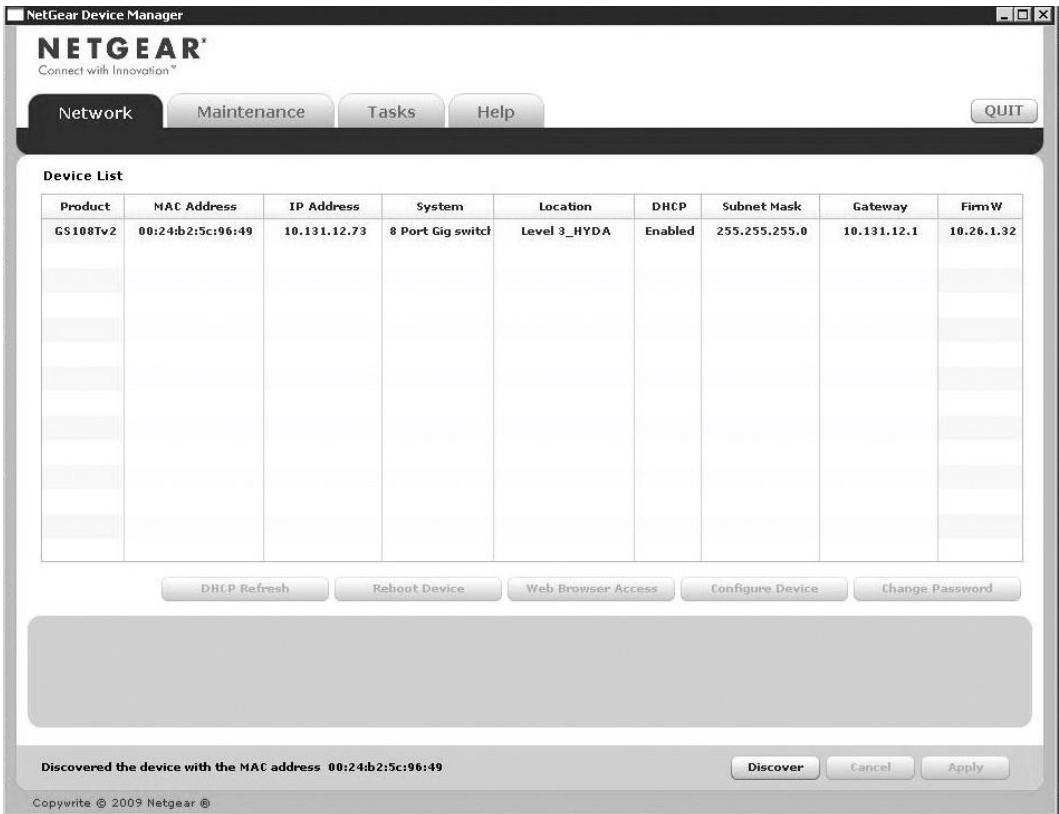

ユーティリティがスイッチを検出できない場合、ケーブル接続が正しくされていること、コンピューターの IP アドレス設 定がスイッチと同じサブネットにあることを確認し、Discover ボタンをクリックします。

- 3. 設定したいスイッチの行をクリックして詳細を表示します。
- 4. Web Browser Access ボタンをクリックしてスイッチのログイン画面を表示します。

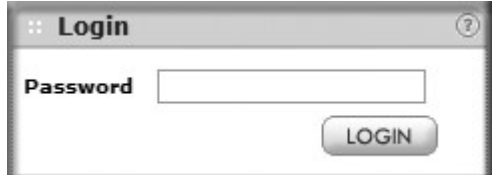

5. デフォルトのパスワード password をすべて小文字で入力して LOGIN ボタンをクリックします。 システム情報画面が表示されます。

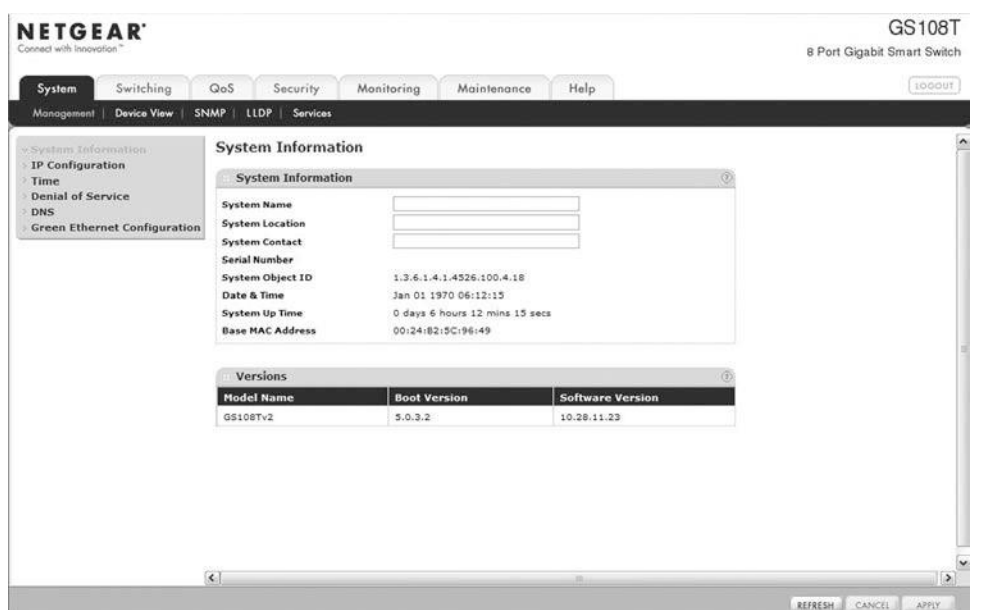

6. スイッチを設定します。設定の詳細については、リソース CD または製品のウェブサイトよりダウンロードいただける ソフトウェア管理マニュアルをご覧ください。

# トラブルシューティング

設定がうまくいかない場合は次の点をご確認ください。

- イーサネットケーブルが接続されていることを確認します。 電源を入れた各コンピューターがスイッチに接続されており、対応するスイッチの LAN ポートのステータス LED が点灯し ていることを確認します。
- コンピューターのネットワーク接続が正しいことを確認します。 多くの場合、コンピューターは DHCP 経由で IP アドレスを取得するよう設定されています。 ネットワークが固定 IP アドレスを使用している場合、スイッチとコンピューターが有効な IP アドレスで設定されていること を確認します。詳しくはソフトウェア管理マニュアルをご覧ください。

# テクニカルサポート

NETGEAR 製品のインストール、設定、または仕様に関するご質問や問題については、下記の NETGEAR カスタマーサポート までご連絡ください。

無償保証を受けるためには、本製品をご購入後 30 日以内にユーザー登録が必要になります。ユーザー登録方法につきまし ては、NETGEAR カスタマーサポート(<http://www.netgear.jp/supportInfo/>[\)を](http://www.netgear.jp/supportInfo/)ご参照ください。

NETGEAR カスタマーサポート 電話: 0120-921-080(フリーコール) 03-6670-3465(携帯・PHS など)受付時間:平日 9:00~ 20:00 土日祝:10:00~18:00

## ○お問い合わせの前に

お問い合わせの際に以下の情報が必要となります。まずこれらの内容をご確認ください。

・NETGEAR 製品の製品名

・シリアル番号(本体に記載されている 13 桁程度の番号)

©2016 NETGEAR, Inc.

NETGEAR、NETGEAR ロゴ、ProSAFE®は、米国およびその他の国における NETGEAR, Inc.の商標または登録商標です。

その他のブランドおよび製品名は、それぞれの所有者の商標または登録商標です。

記載内容は、予告なしに変更されることがあります。禁無断転写 2016 年 1 月